#### **Produire des livres BOOK CREATOR** 1**multimédias avec Support : ordinateur ou tablette sans l'appli BookCreator**

# **Objectif : produire des livres depuis un ordinateur ou une tablette directement sur le site BookCreator (connexion internet obligatoire)**

# **1. Présentation**

# **Site BookCreator :** [http://app.bookcreator.com](http://app.bookcreator.com/)

= création de livres multimédias depuis tout ordinateur ou tablette avec le navigateur **Chrome**.

- → Création de livres (livres classiques ou bandes dessinées) avec texte, image, son, vidéo
- → Téléchargement de livres au format ePub (ou PDF avec l'appli gratuite PDF Creator)
- $\rightarrow$  Publication de livres (création d'un lien internet pour donner accès à la lecture des livres)

 Les destinataires du lien de publication peuvent lire le livre depuis tout navigateur internet, sur ordinateur, tablette ou smartphone.

**Contenus multimédias :** textes, images (JPG), sons (MP3), vidéos (MP4) + création de liens vers des pages du livre ou vers des pages internet

**Navigateur Chrome : navigateur pour la création et la publication de livres**  S'il n'est pas installé sur votre ordinateur :<https://www.google.fr/chrome/browser/desktop/> Installé par défaut sur les tablettes Android Téléchargeable sur l'AppStore pour un iPad

# **Condition pour créer/publier/lire un livre :** être connecté à internet

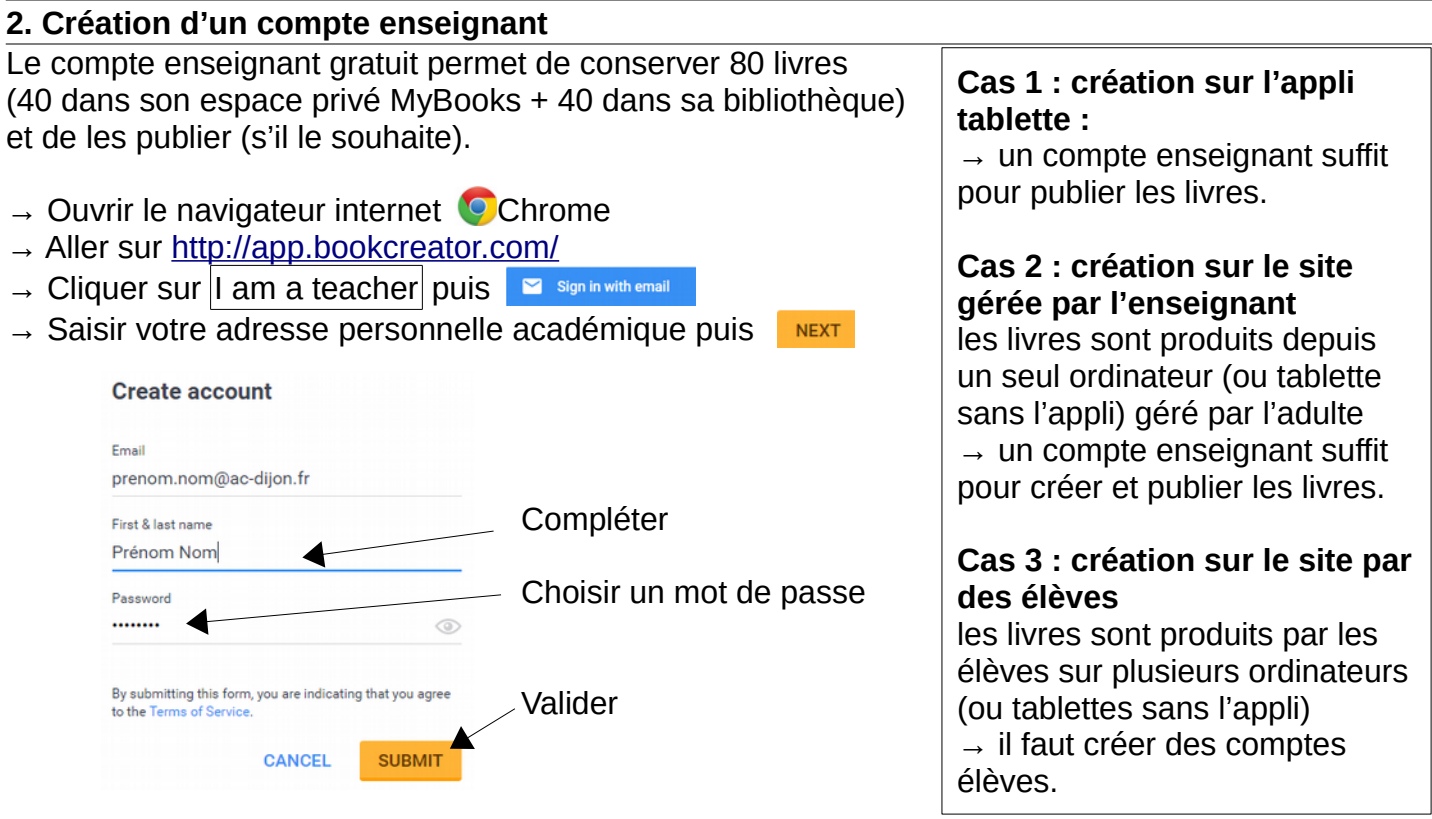

# **3. Gestion de la bibliothèque du compte enseignant**

→ Ouvrir Chrome, se connecter sur le **compte enseignant** sur le site BookCreator

Par défaut, un espace MyBooks + une bibliothèque (dans la version gratuite)

**MyBooks (40 livres maxi)** : livres accessibles seulement par l'enseignant connecté. Celui-ci peut choisir de télécharger, de les publier ou non.

**Bibliothèque (40 livres maxi)** : il faut la créer et la partager pour la rendre accessible aux élèves. Les livres de l'enseignant peuvent être lus par les élèves.

Pour modifier le livre d'un enseignant, l'élève connecté à la bibliothèque doit en faire une copie. Les élèves peuvent créer des livres mais ils n'ont pas possibilité de les publier.

Création de la bibliothèque du compte enseignant :

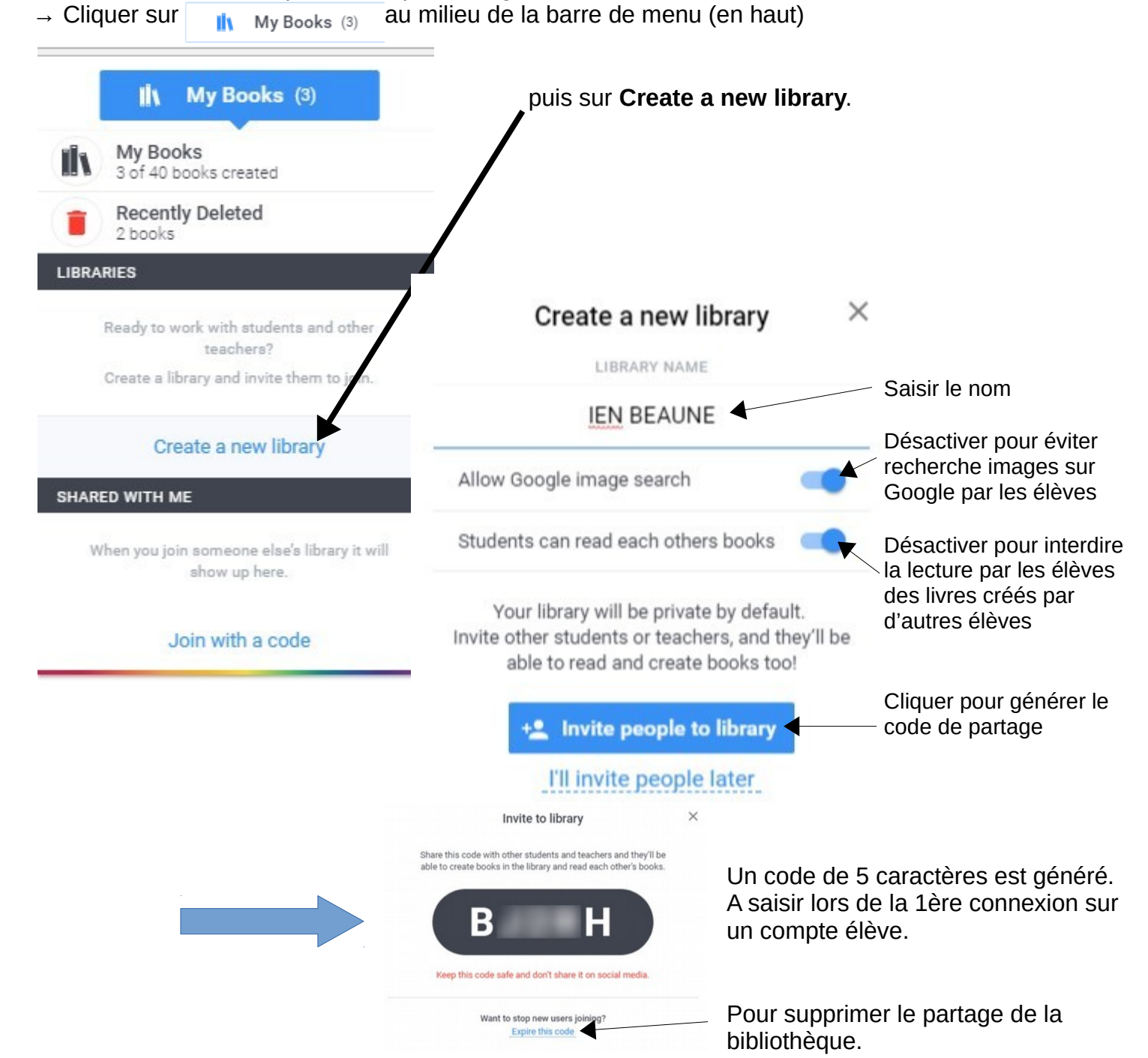

Gestion des livres depuis l'espace MyBooks ou la bibliothèque de l'enseignant :

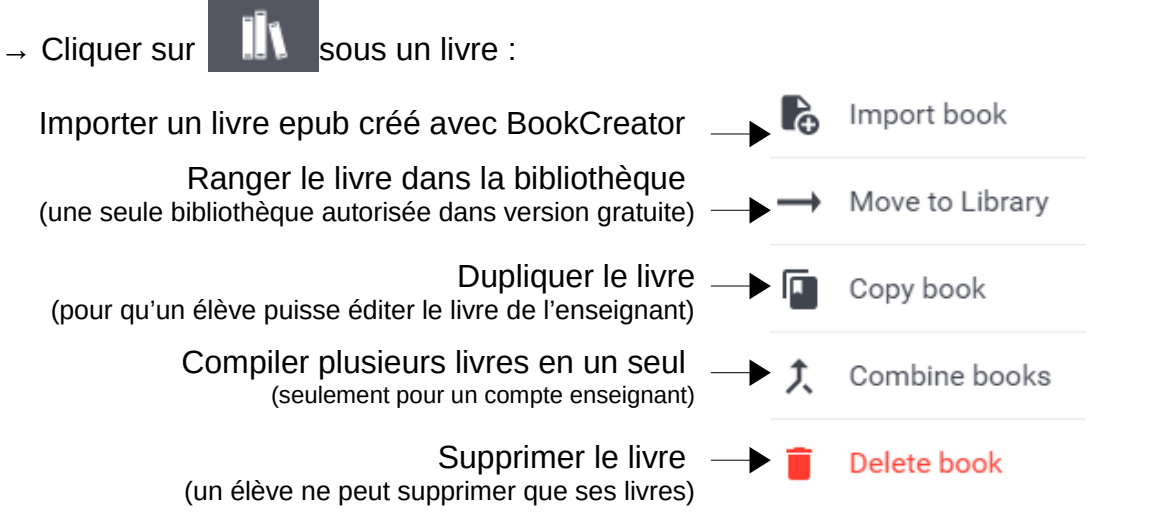

# **4. Création d'un compte élève**

Le compte élève ne peut être créé qu'à partir d'un compte Google.

Pas de compte nominatif à l'école primaire !

Si vous n'avez pas encore de compte Google, BookCreator propose d'en créer un.

En adresse email, cliquer sur *« Je préfère utiliser mon adresse actuelle »* afin de pouvoir saisir votre adresse personnelle académique modifiée [\(prenom.nom+01@ac-dijon.fr](mailto:prenom.nom+01@ac-dijon.fr) pour élève 1,

[prenom.nom+02@ac-dijon.fr](mailto:prenom.nom+02@ac-dijon.fr) pour élève 2 etc.)

Une date de naissance est obligatoire, il faut que cela corresponde à un âge de personne majeure.

### **Les comptes élèves ne peuvent se connecter que sur la bibliothèque partagée par l'enseignant.**

- $\rightarrow$  Ouvrir le navigateur internet C Chrome
- → Aller sur<http://app.bookcreator.com/>
- $\rightarrow$  Cliquer sur  $\boxed{I \text{ am a student}}$  puis  $\boxed{G}$  Sign in with Google

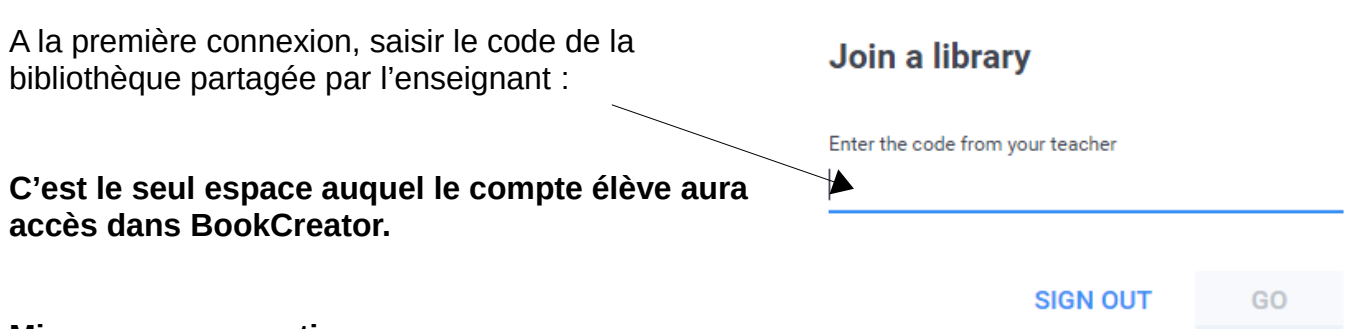

#### **Mise en oeuvre pratique : Salle informatique :**

Avoir un compte élève pour chaque ordinateur permet aux élèves de travailler sur leurs livres respectifs en même temps.

Pour accéder aux livres créés par les élèves, l'enseignant consulte sa bibliothèque partagée. Il peut ensuite compiler plusieurs livres pour n'en faire qu'un seul.

# **Ordinateur en fond de classe :**

Une autre solution est de n'avoir qu'un seul compte élève sur un ordinateur (en fond de classe) et de faire produire les élèves sur un seul livre, les uns après les autres. Pas besoin de compilation finale.

### **5. Créer un livre**

- → Ouvrir le navigateur internet © Chrome
- → Aller sur<http://app.bookcreator.com/>
- → Se connecter sur un compte enseignant ou élève BookCreator.
- $\rightarrow$  En haut à gauche,  $+$  New Book

→ Choisir le **format du livre** : Portrait, Carré, Paysage, en version classique ou bande dessinée *Attention, ce format ne peut plus être modifié après la création du livre.* 

- $\rightarrow$  Un nouveau livre apparaît. Changer le titre en cliquant en bas sur « A new Book » et l'auteur.
- $\rightarrow$  Cliquer sur la couverture du livre pour l'ouvrir.

### **Menu d'édition :**

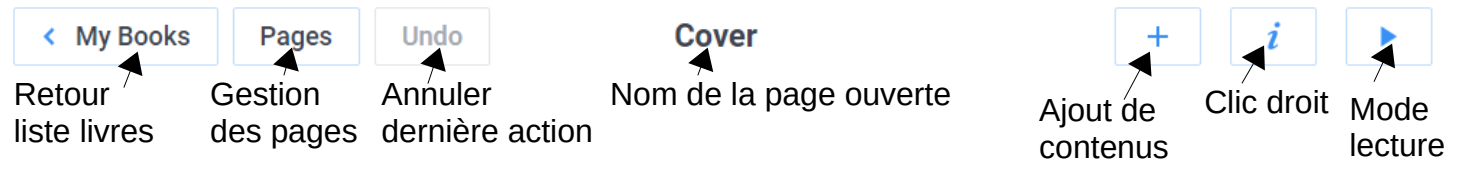

### → **Ajout de contenus dans un livre classique** :

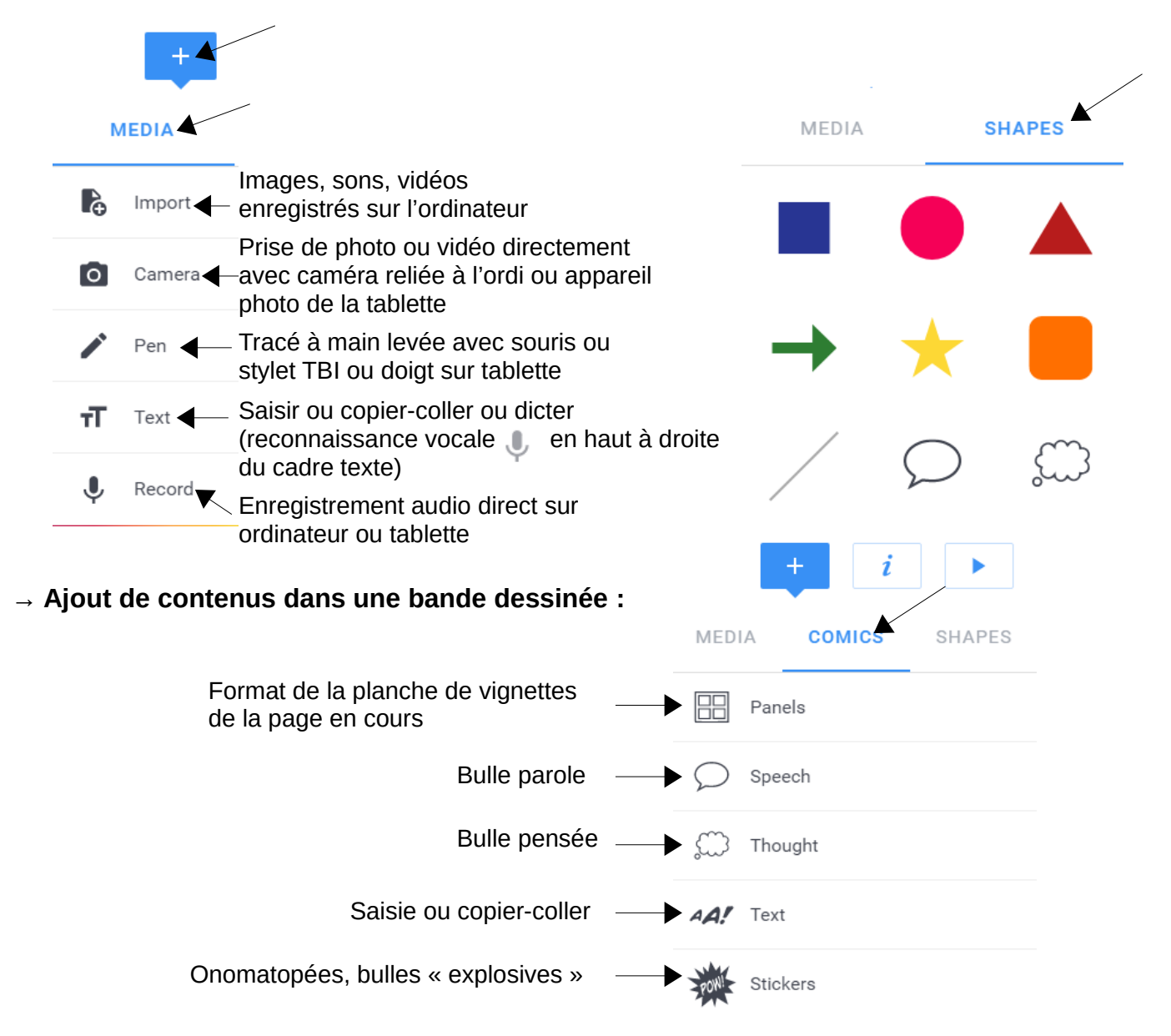

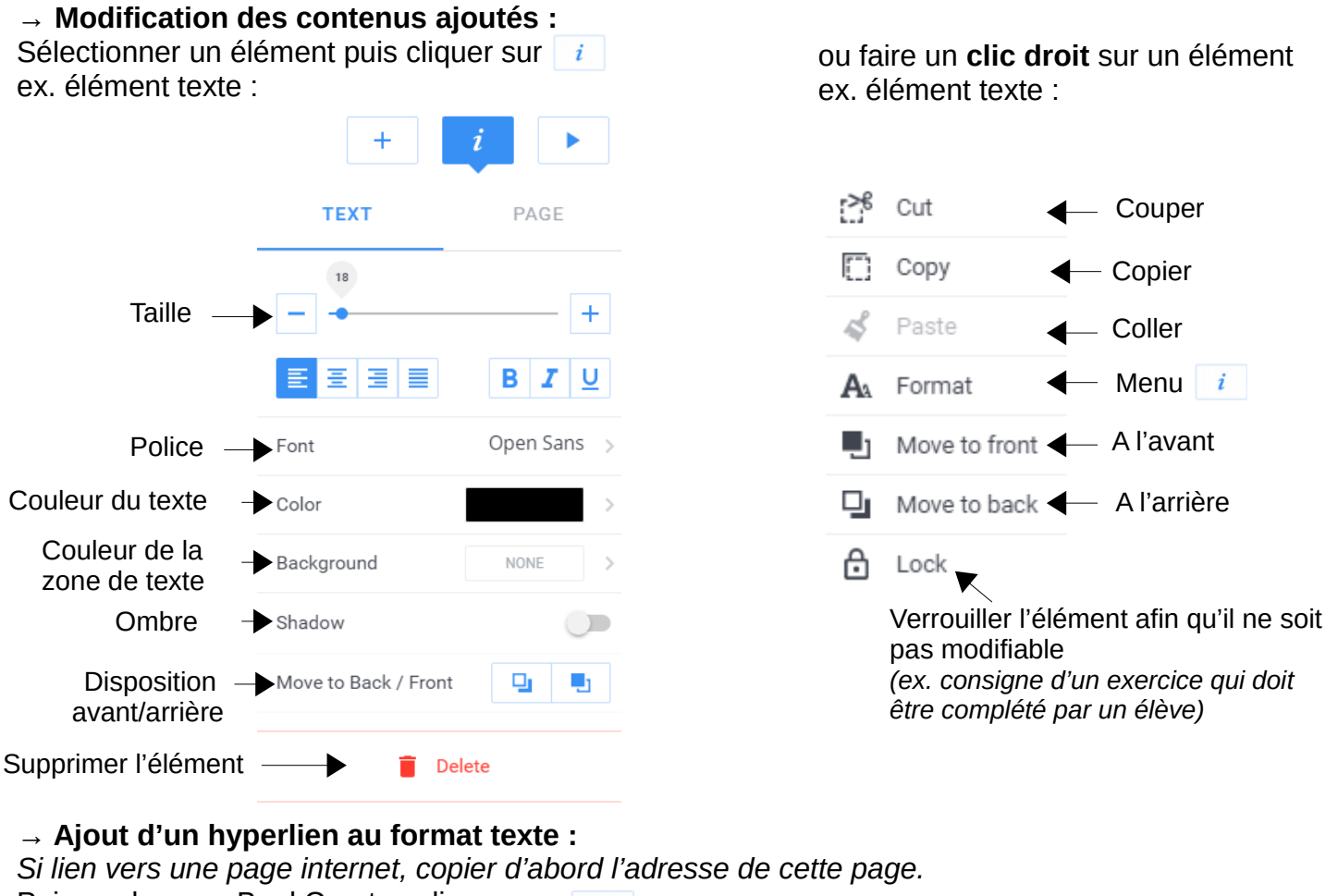

Puis sur la page BookCreator, cliquer sur  $+$   $\rightarrow$   $\tau$  Text

Saisir le texte qui apparaîtra.

Sélectionner le texte saisi puis cliquer sur  $\bigcirc$ 

Coller l'adresse internet ou indiquer le n° de page dans la zone puis **SAVE** puis **DONE.**

### **→ Ajout d'un hyperlien sur une image :**

*Si lien vers une page internet, copier d'abord l'adresse de cette page.* 

Importer l'image sur la page

Sélectionner l'image puis cliquer sur  $\frac{1}{2}$ 

Coller l'adresse internet ou indiquer le n° de page du livre dans la ligne grisée sous HYPERLINK.

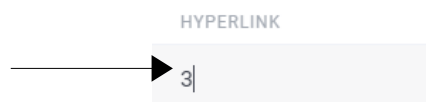

### **→ Ajout d'une page :**

Par défaut, un livre contient 3 pages (dont la couverture). Pour ajouter une page : aller sur la 3<sup>e</sup> page (flèche à droite de la page) puis Cliquer sur

#### Pages **→ Gestion des pages : cliquer en haut sur**

Pour modifier l'ordre des pages : glisser-déposer les pages à la bonne place.

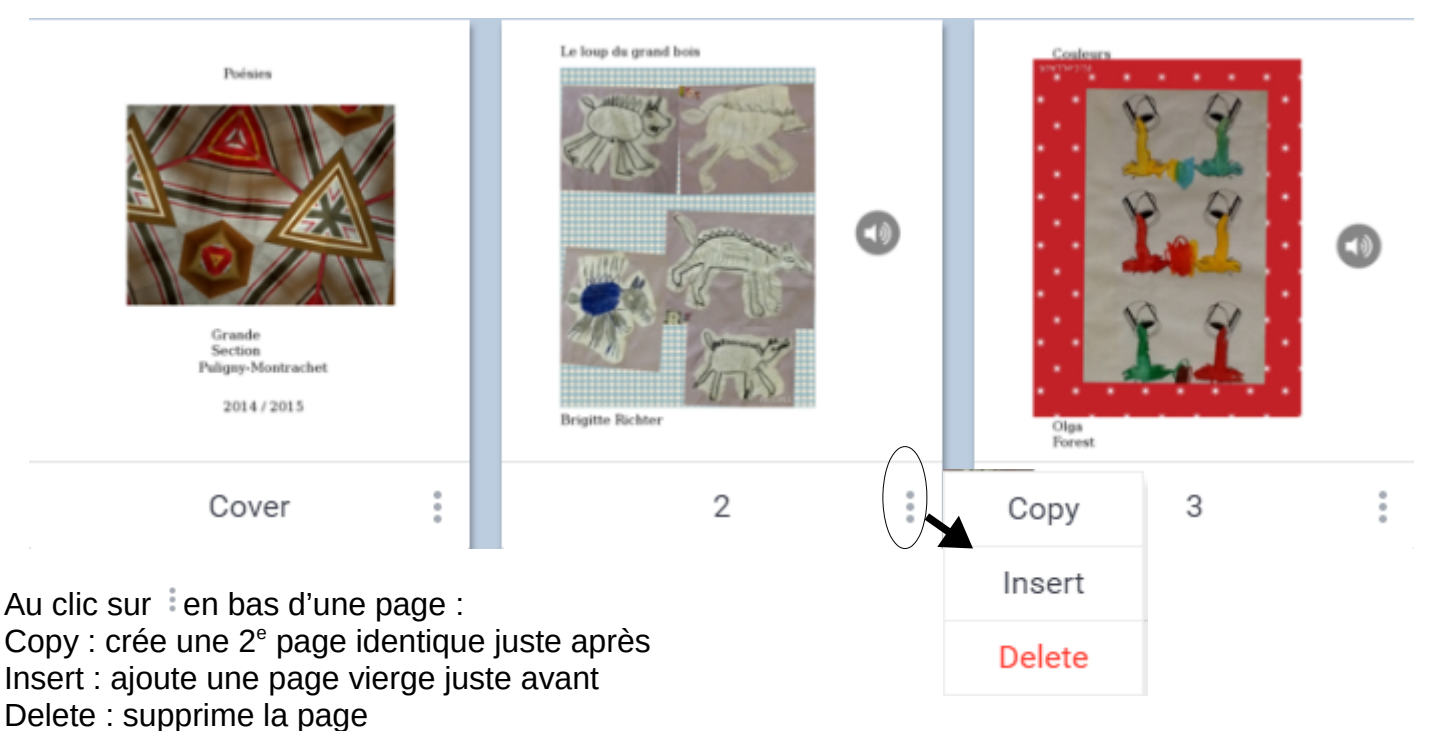

La page de couverture ne peut être que copiée. Pour la supprimer, il faut glisser une autre page en 1<sup>er</sup>, de telle sorte que l'ancienne page de couverture devienne une page classique.

Cliquer sur  $\left|\left\langle \right\rangle$ <sup>8 ack</sup> pour revenir au livre.

**Remarque : le lien vers une page est mis à jour automatiquement si l'ordre des pages évolue.** ex : création d'un lien de la page 2 vers la page 3 puis déplacement de la page 3 à la page 4

 $\rightarrow$  le lien de la page 2 pointera automatiquement vers la nouvelle page 4 (ancienne page 3).

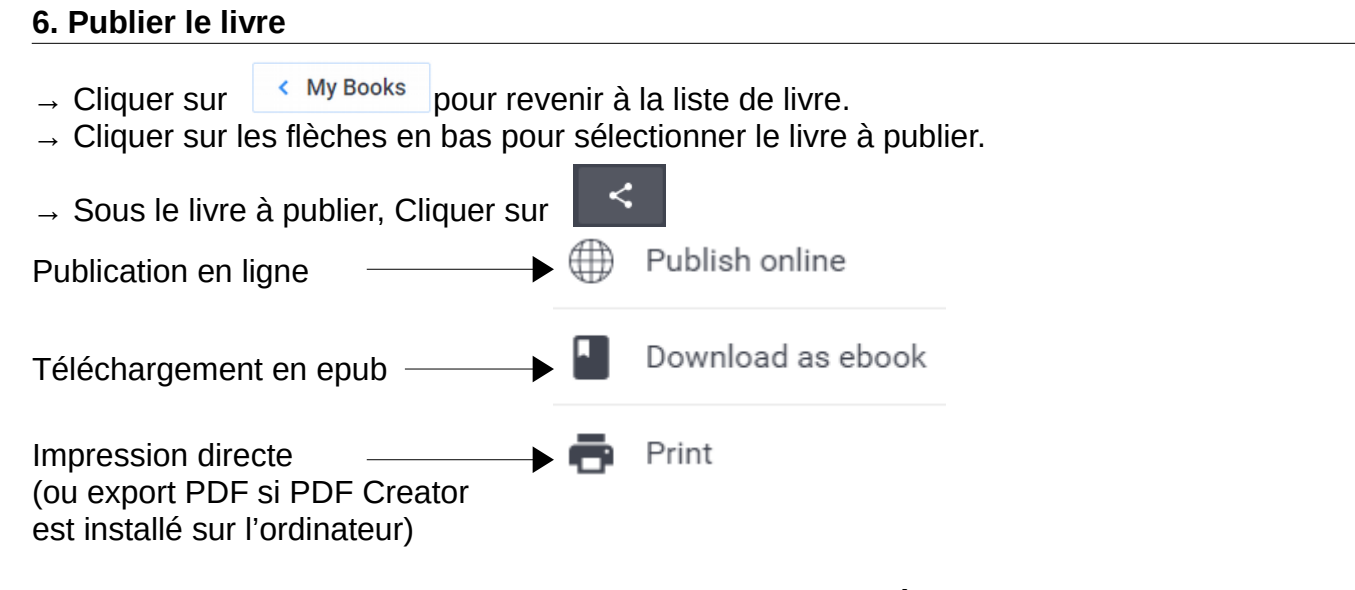

**Publier en ligne ne signifie pas rendre le livre accessible à tout visiteur du site BookCreator. Cela génère simplement un lien de partage que vous diffuserez à votre guise.** 

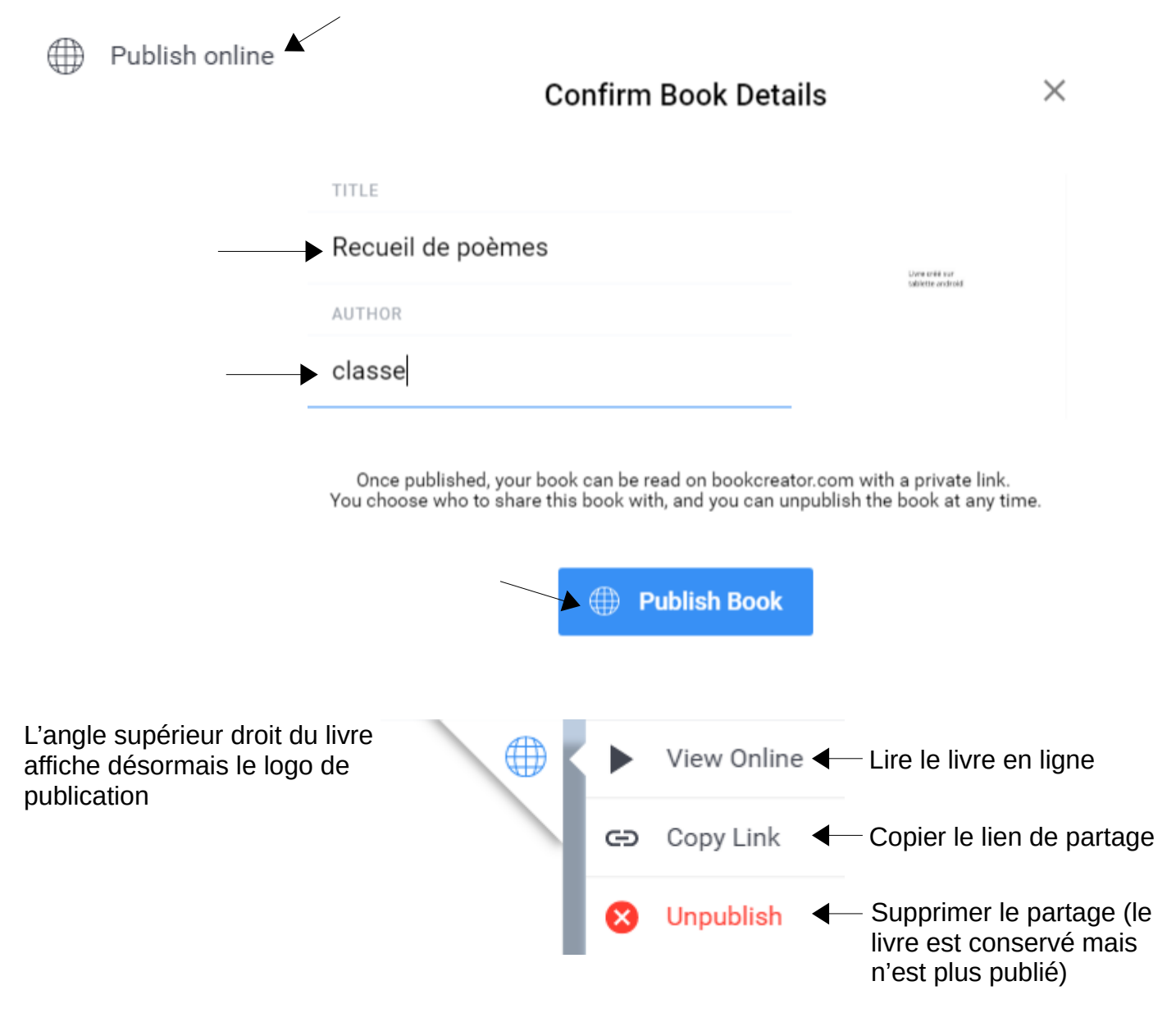

# **7. Lecture du livre publié**

# **\* Pour une lecture en ligne : plusieurs solutions de diffusion du lien de partage**

- $\rightarrow$  Copier-coller le lien dans un courriel
- → Copier-coller le lien dans un article du site d'école.

S'il s'agit d'un site d'école WordPress Rectorat de Dijon, il est possible d'intégrer directement le livre dans l'article. *(voir doc 12c de WordPress – Activité iFrame Embedder dans H5P)*

→ Créer un QR-Code vers ce lien, l'imprimer et l'afficher en classe ou dans le cahier de liaison. *(voir doc Unitag\_création\_QRCode)*

# **Lors de la lecture en ligne :**

Menu en haut à droite :

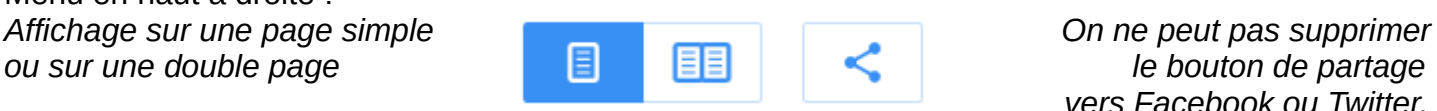

**ou sur une double page le contract de la contract de la partage le bouton de partage** *vers Facebook ou Twitter, préciser aux parents de ne pas l'utiliser.*

**Avantage de la lecture en ligne** : le livre est accessible et lisible sur tout navigateur internet, il n'y a pas d'appli supplémentaire à installer.

**Inconvénient** : il faut disposer d'une connexion internet.

**\* Pour une lecture hors ligne sur les tablettes ou ordinateurs de l'école sans connexion internet :**

 $\rightarrow$  Télécharger le livre au format epub

 $C$ liquer sur  $\leq$  puis  $\blacksquare$  Download as ebook

 $\rightarrow$  Enregistrer le fichier epub sur la tablette ou sur un serveur en ligne

 $\rightarrow$  Copier-coller le fichier epub sur le support de lecture.

- *Lecture sur un iPad* : le fichier epub est lisible directement dans iBooks

- *Lecture sur une tablette Android ou un ordinateur Windows* : il faut installer Adobe Digital Editions (gratuit) pour pouvoir lire le fichier epub.